# 3.ログイン

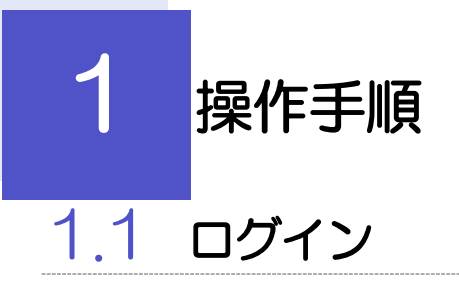

#### 1.1.1 当金庫のホームページを表示して、「外為 WEBI ボタンを 押します。

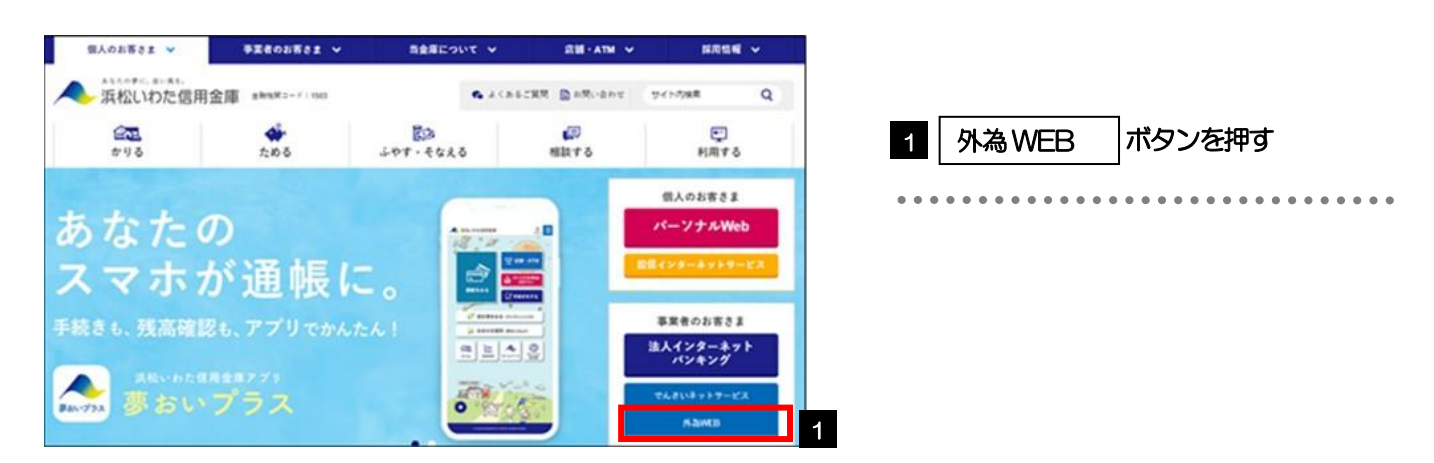

## 1.1.2 表示画面が変更した後、[外為 Web ログオン]ボタンを押 します。

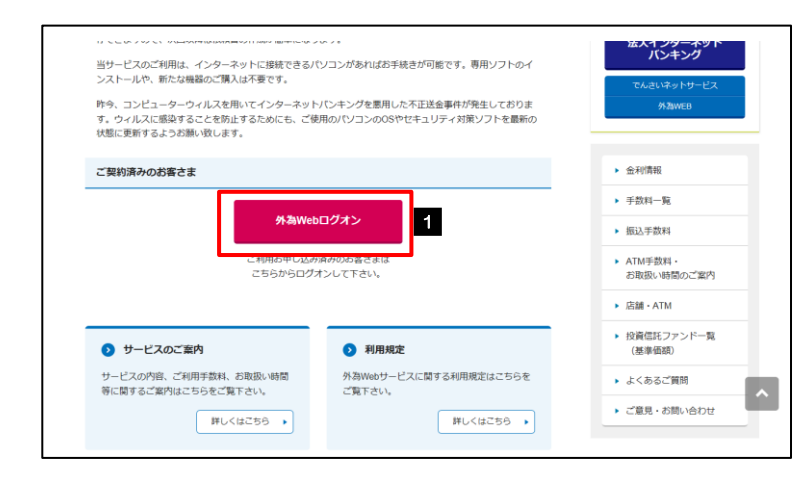

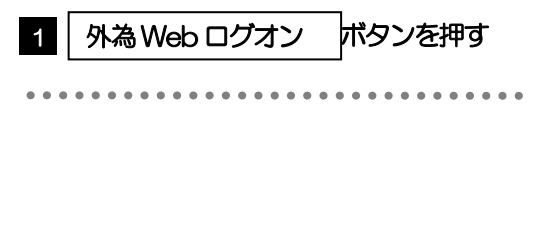

### 1.1.3 ログイン画面を表示して、ログインします。

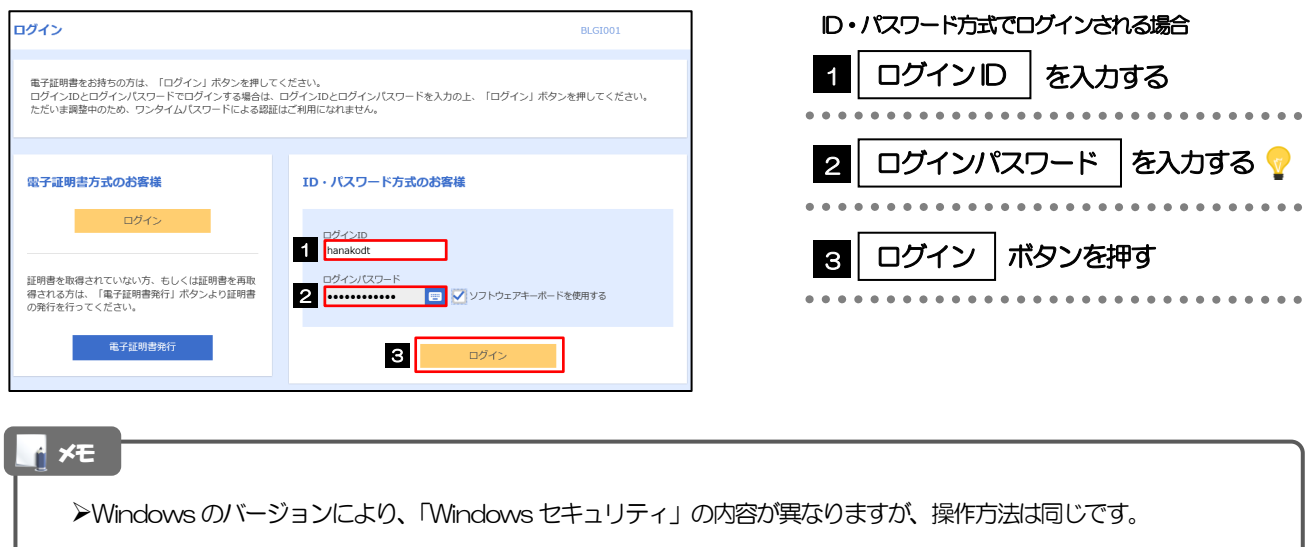

#### 1.1.4 外為 Web サービスのトップ画面が表示されます。

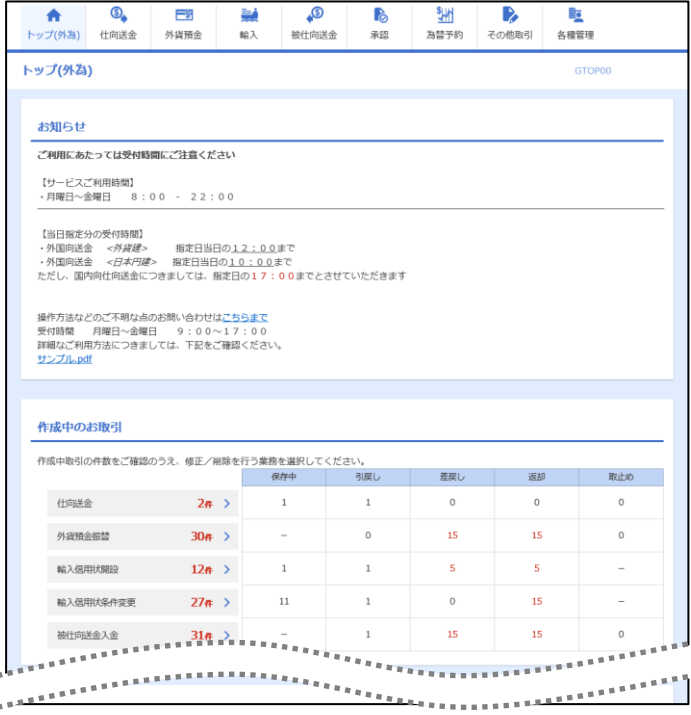

#### メモ

▶「外為メニューへ」ボタンを押下した際、「認証状態が変更されました。再度ログインしてください。」と表示されることが あります。その場合は、おそれいりますが、再度ログインをやりなおしてください。(>>>>> P2 参照)

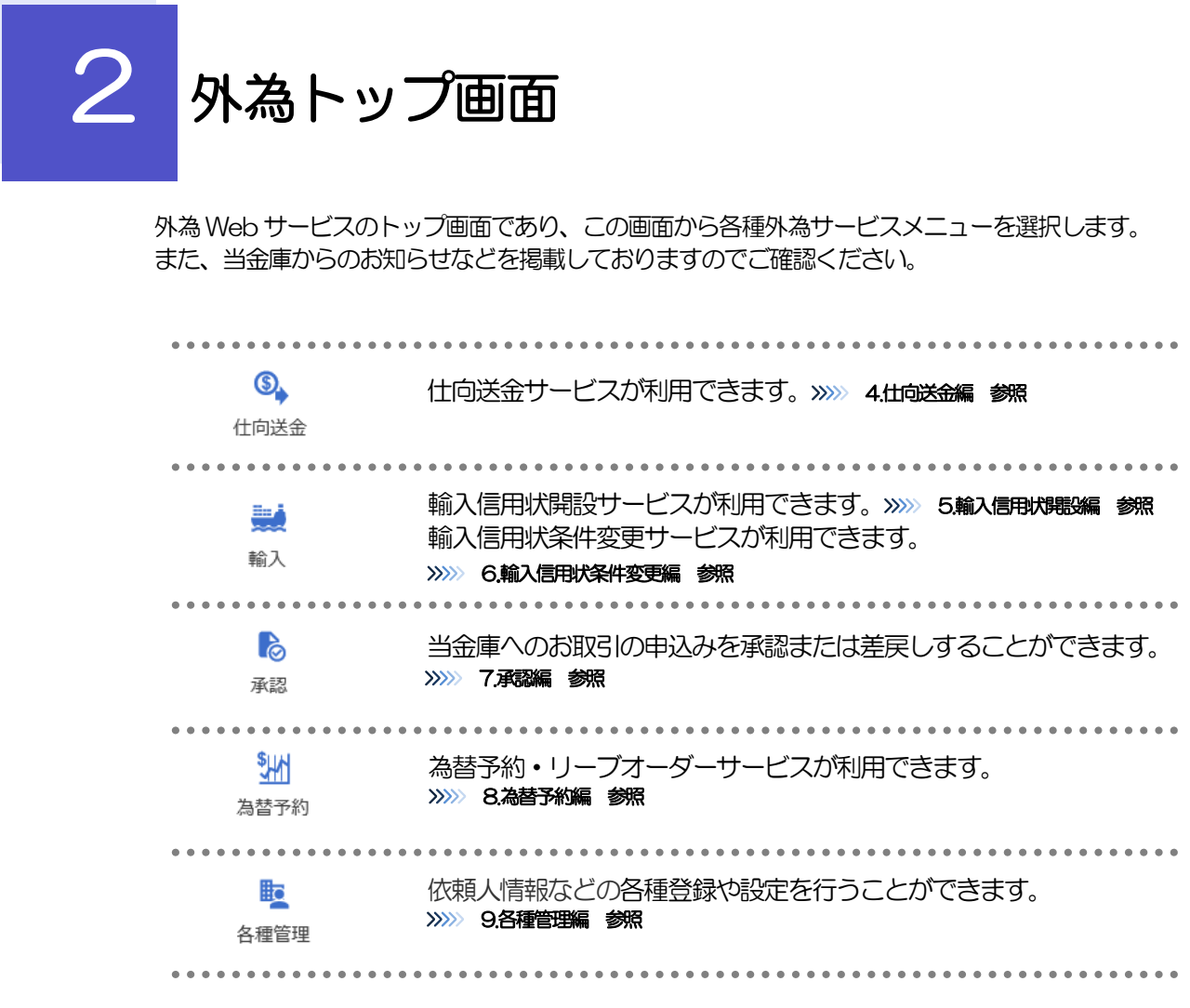

I

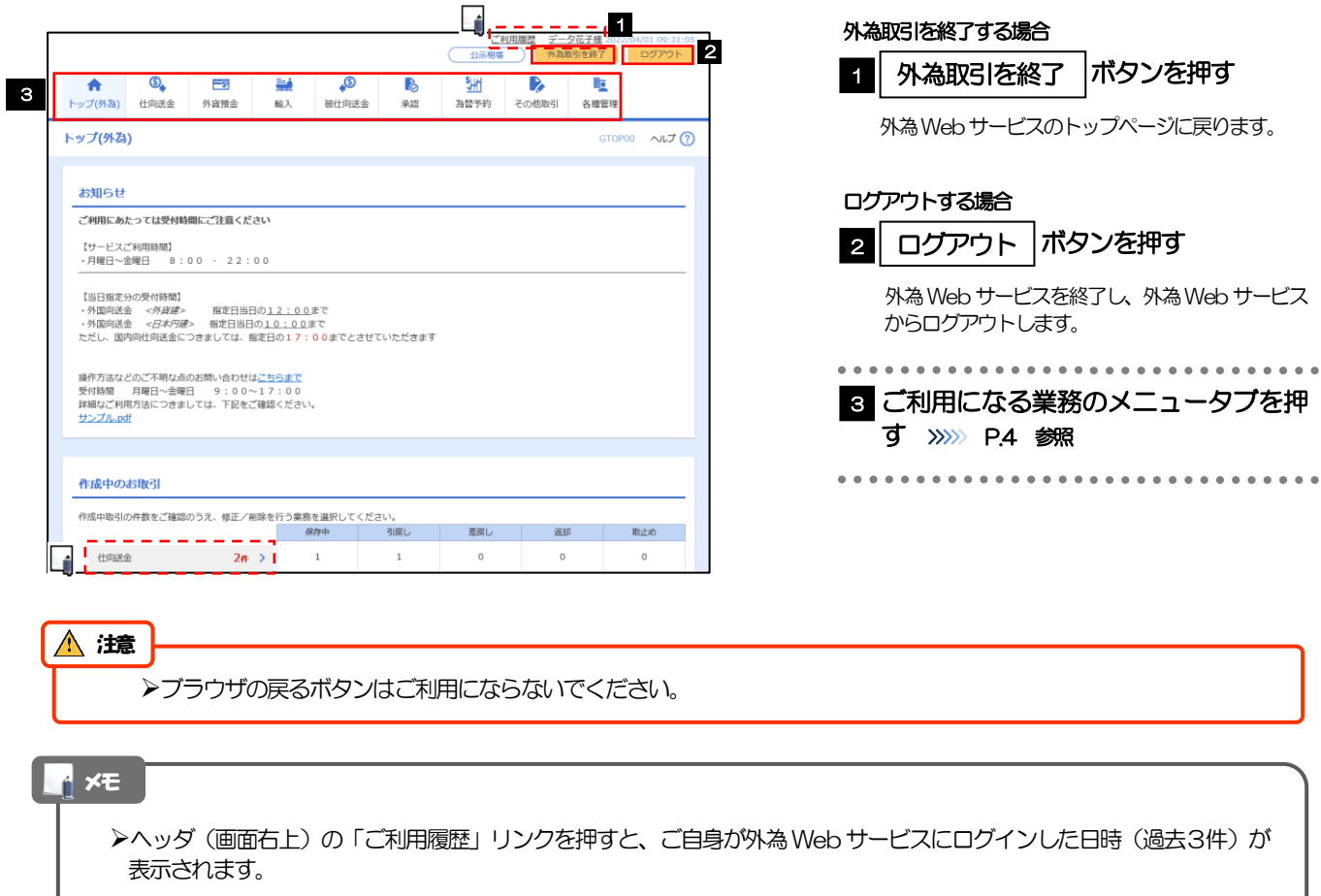

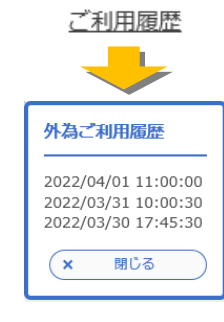

▶ヘッダ (画面右上) のユーザ名リンクを押すと、ご自身のユーザ情報が表示されます。

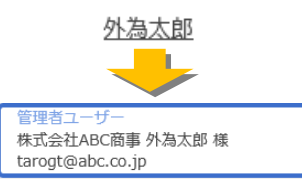

「お知らせ」には、当金庫からのお知らせやご連絡事項などを表示します。

「作成中のお取引」には、ご自身が一時保存した取引や、承認者より差戻しされた取引の件数を業務ごとに一覧表示しま す。

▶「承認待ちのお取引」には、ご自身が承認者に指定された取引の件数を業務ごとに一覧表示します。

▶「為替予約締結確認(コンファーム)未済のお取引」には、締結済為替予約取引のうち、お客さま社内で締結確認が 未済となっている取引の件数を一覧表示します。

2件 > お押すと、該当業務の各種取引一覧を直接表示することができます。(メニュー選択などの操作 **を省略することができます。)** > 仕向送金

・作成中取引一覧

- ・承認待ち取引一覧
- ・取引確認一覧